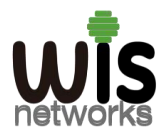

# **WIS Cloud AP Access to WIS Cloud V2.0 Setup Guide**

# **1.Register a WIS cloud account**

1.1 Open the browser and enter **http://ac.wisnetworks.com:8080** to access the WIS cloud server.

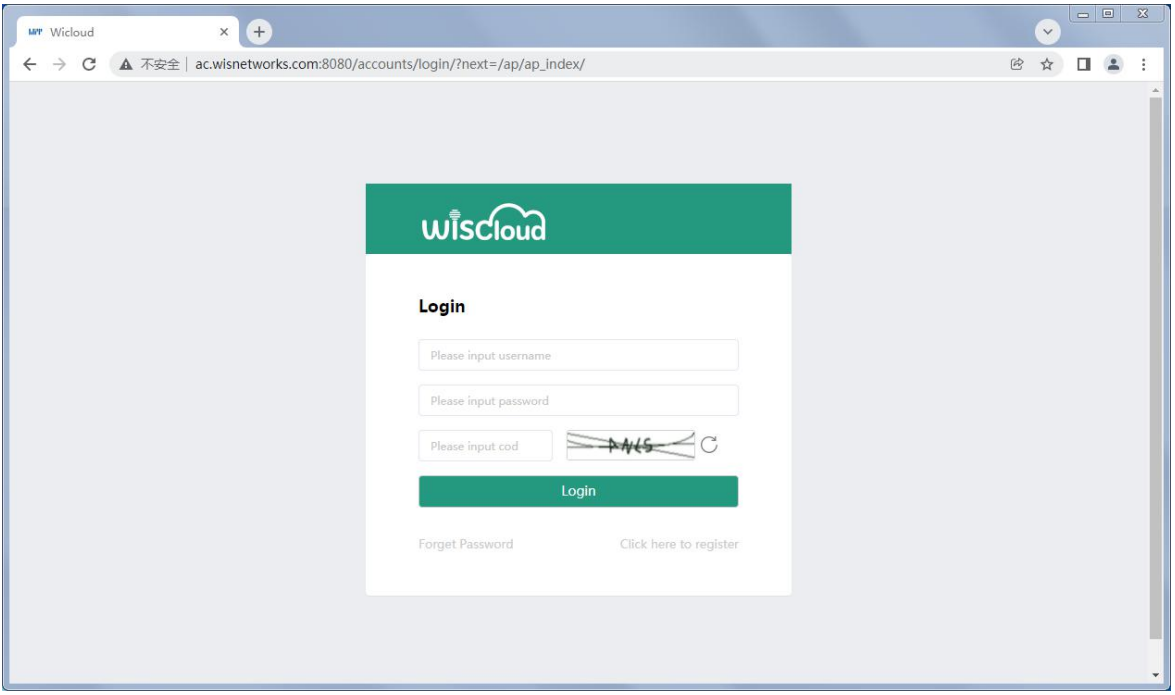

1.2 Click "**Click here to register"** to register a WIS cloud account.

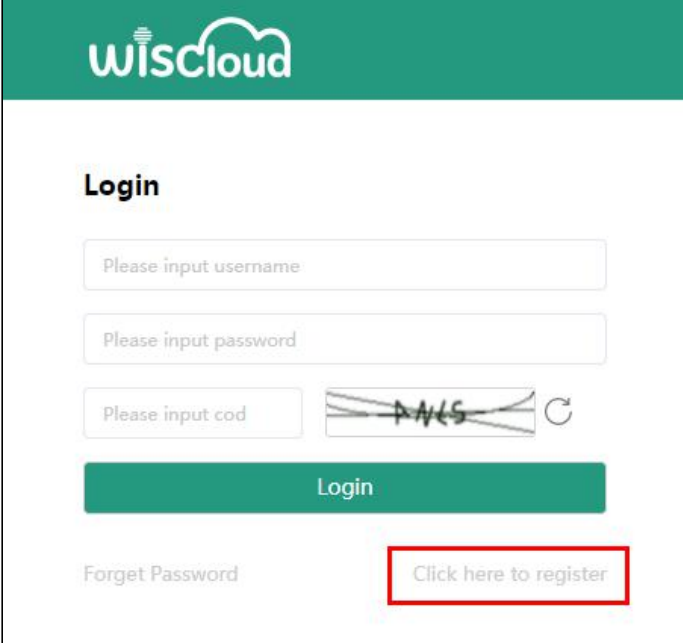

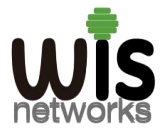

## **WISNETWORKS LIMITED**

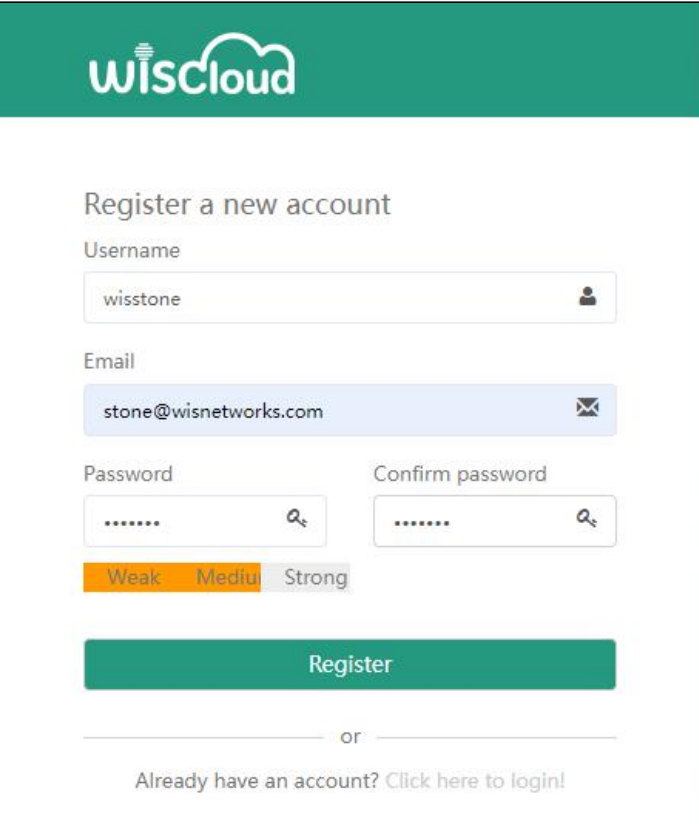

**Username:** You can enter a custom username.

#### **Email: A correct email to receive verification information.**

**Password:** You can enter a custom password.

1.3 Click **Register ,**the page will show that the registration is successful and send the verification information to your email.

ac.wisnetworks.com:8080 显示

Registration success, after the e-mail activation can login, e-mail is valid for 12 hours

1.4 Login to your email, click the received verification URL or open it through a browser, and the verification is successful.

Welcome to register as our users

Please visit the following link to complete the verification

ac.wisnetworks.com:8080/activate/Indpc3N0b25lIg.FScePQ.rDZgpsx1A\_oR6Rb\_fZdVV5jLlwg

ac.wisnetworks.com:8080 显示

Verification is successful

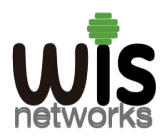

## **2. Add and manage WIS cloud APs**

#### **2.1 Set the WIS cloud AP**

1. Set PC and set IP address as 192.168.1. $x(x)$  is 1-254 except 2, to make sure no conflict with other IP in the network.)

- **•** Run Web browser, input http://192.168.1.2:8888 (default IP address) and enter.
- Enter default username:**admin**, password:**admin** (You can change this password after entering the system) , and then click Login to the software system.

**Note** : If your AP gets its IP from a router, please login to the router to check the IP address of the cloud AP.

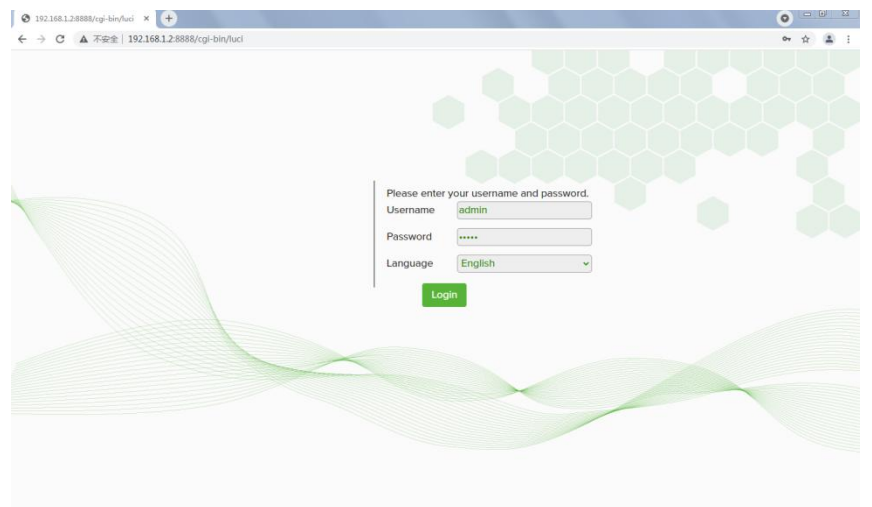

2. Click "System" in the menu to enter the system interface and modify the Cloud Controller Address to 'ac.wisnetworks.com'.

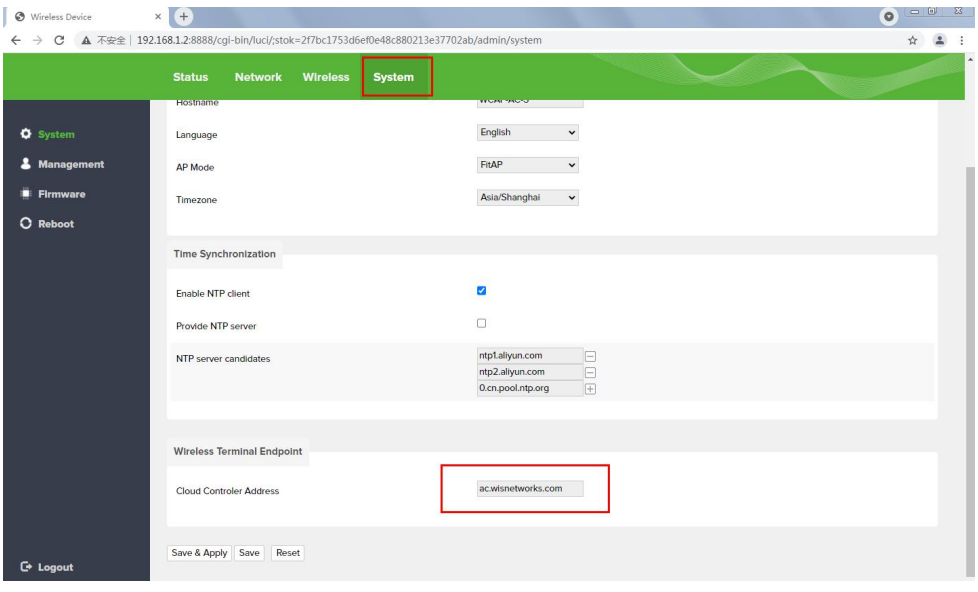

3. Finally reboot the AP.

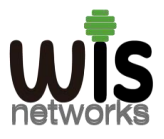

### **WISNETWORKS LIMITED**

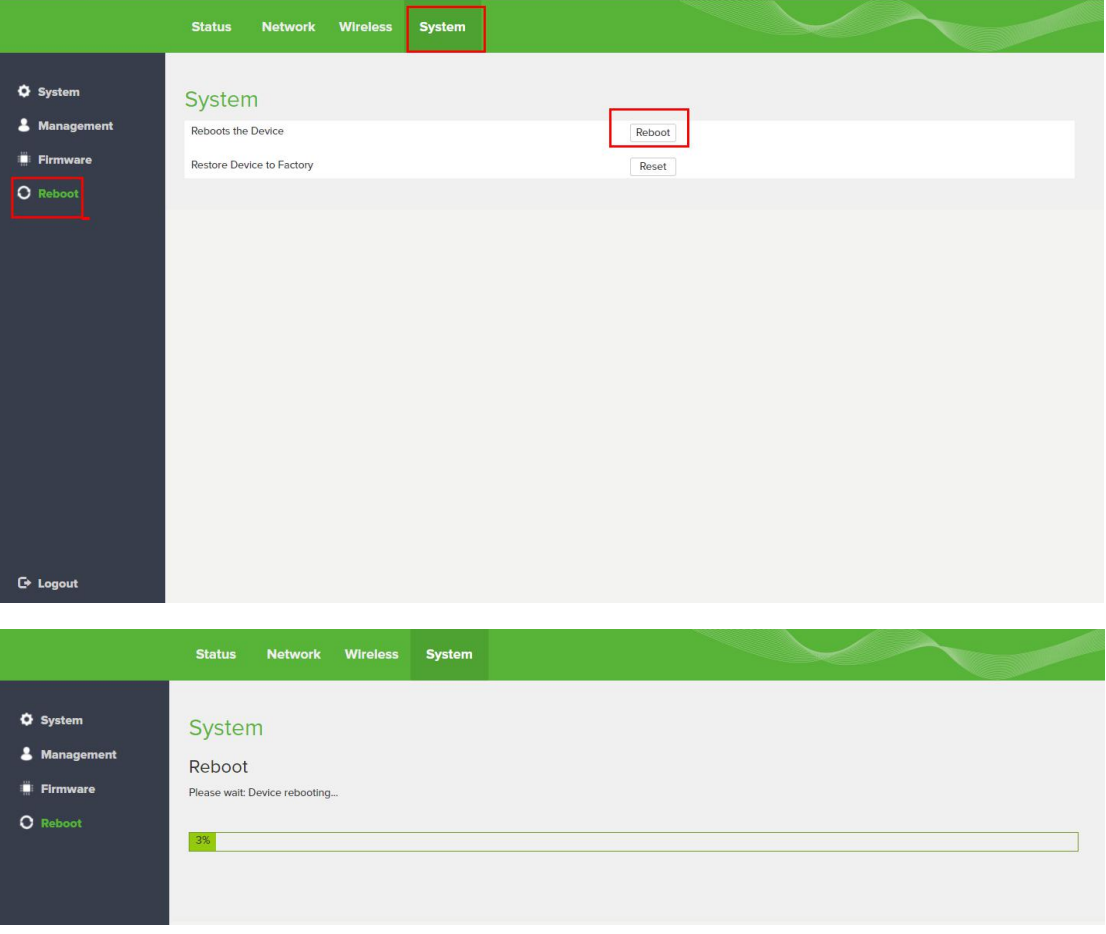

After the AP restarts, please confirm that the AP can access the Internet normally.

#### **2.2 Add AP to WIS cloud server.**

Use the registered cloud account to login to the WIS cloud server.

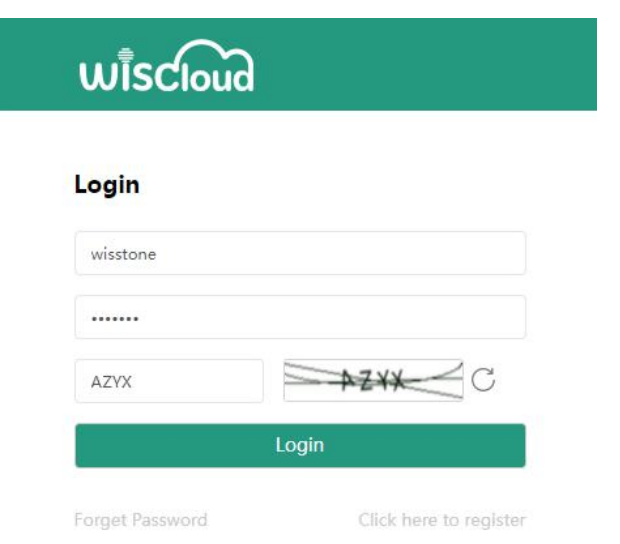

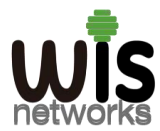

#### Click the **AP** menu,and then click **Add** to add AP

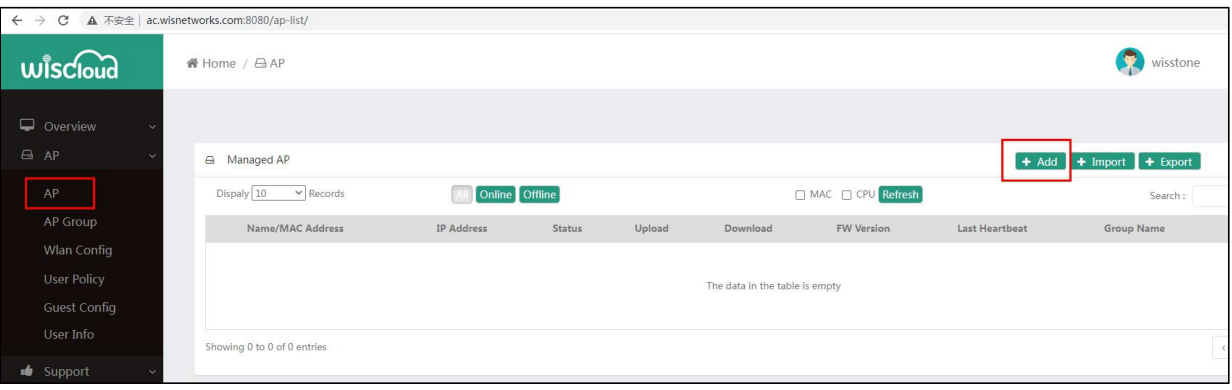

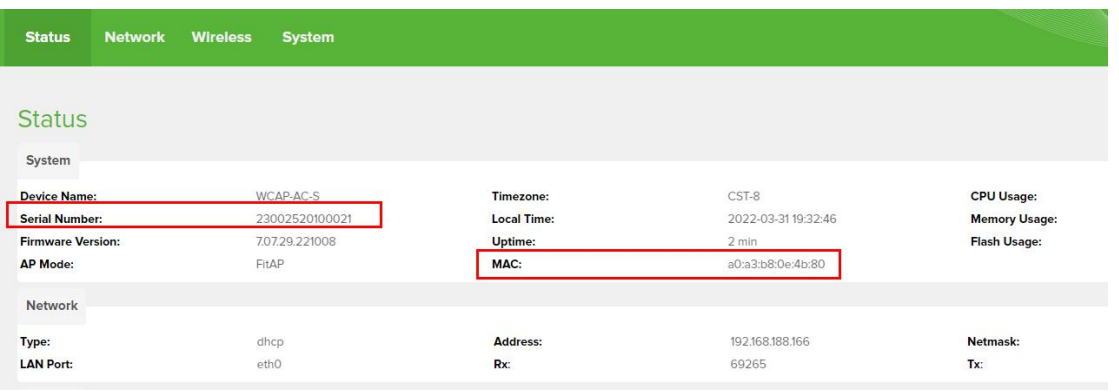

### Enter the name (can be customized), AP serial number and MAC address. (You can get the AP serial number and MAC from the AP's status page)

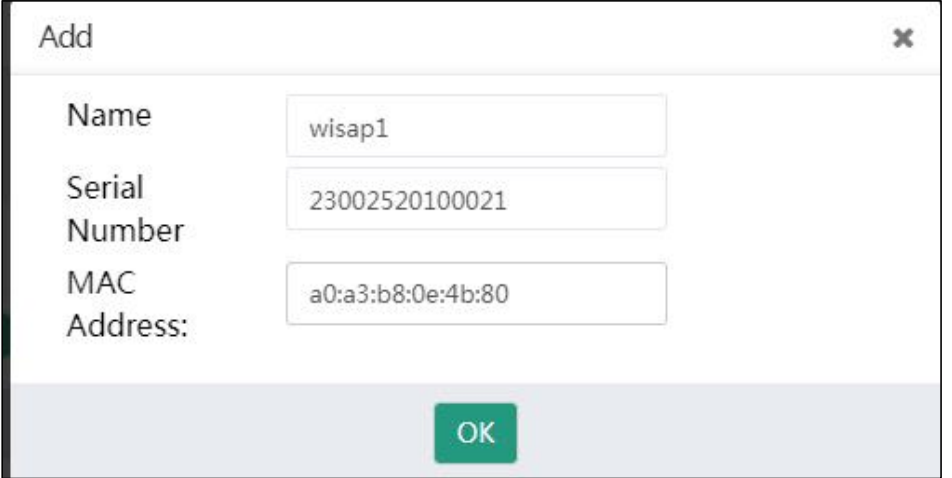

Click **OK**, the system will show that added successful.

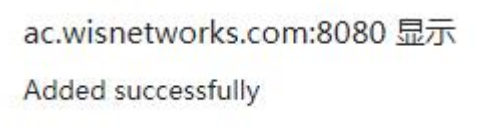

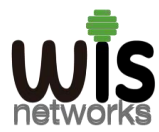

## **WISNETWORKS LIMITED**

### Finally, you can see that the AP is already online.

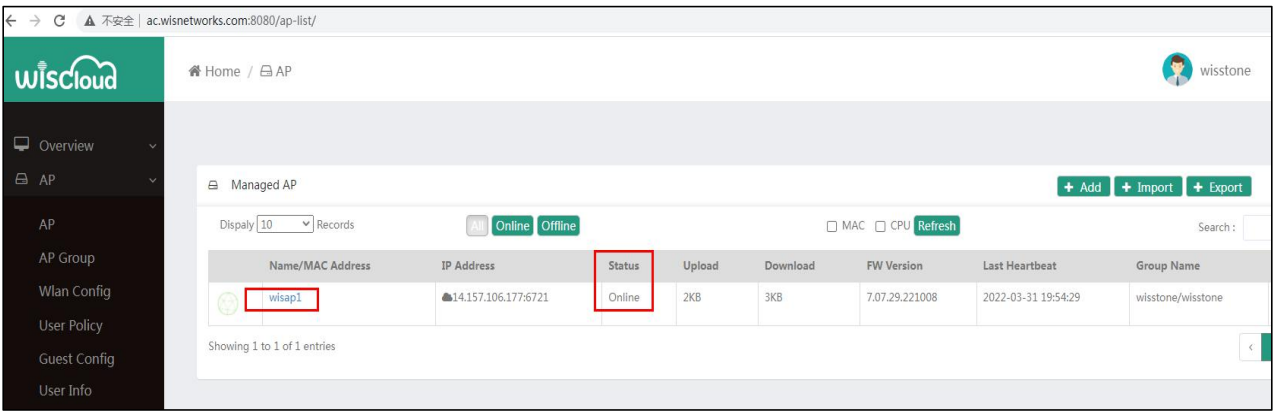